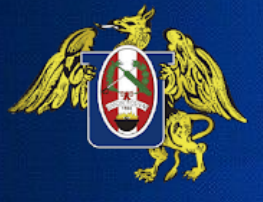

**UNIVERSIDAD NACIONAL DE TRUJILLO UNT** 

### **DIRECCIÓN DE INVESTIGACIÓN Y ÉTICA**

# **RECUPERAR**  CONTRASEÑA. E **DE TURNITIN**

### hturnitin

#### Iniciar sesión en Turnitin

Dirección de correo electrónico

Si olvidó su contraseña debe hacer clic en la siguiente opción

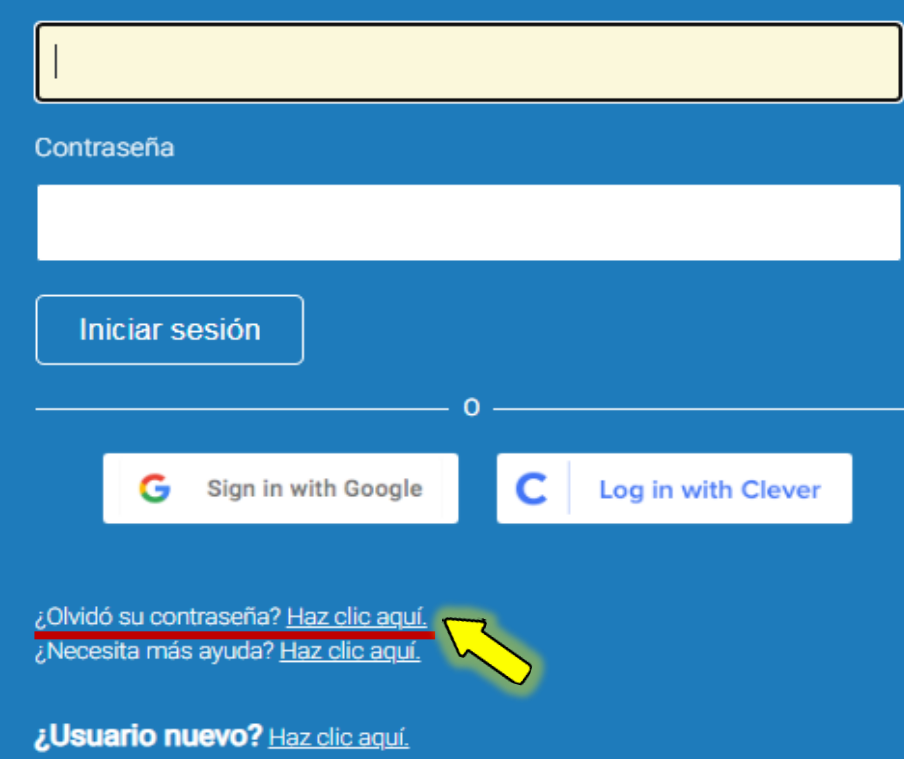

#### Política de privacidad

Nos tomamos su privacidad muy en serio. Por eso, no brindamos sus detalles a empresas externas con fines publicitarios. Podemos compartir su información con nuestros socios externos ÚNICAMENTE para ofrecer nuestro servicio.

## h turnitin

#### Restablecer contraseña de usuario

Por favor, introduce la dirección de correo electrónico que usaste para crear tu perfil de usuario. Haz clic en "Siguiente" cuando hayas terminado.

Dirección de Correo Electrónico

@unitru.edu.pe

Apellido

Si no sabes el correo electrónico de tu cuenta...

Pide a tu instructor (o administrator de Turnitin, si tú eres un instructor) que busque tu dirección de correo electrónico.

NOTA: Debido a los acuerdos de privacidad, Turnitin NO puede dar tu correo electrónico - ni siquiera a ti mismo. DEBES pedirle esta información a tu institución.

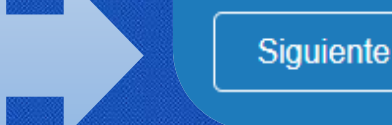

Debe Ilenar la dirección de correo electrónico y ambos apellidos

#### Después hacer clic en siguiente

### Debe Ilenar la respuesta a la pregunta secreta

### Después hacer clic en siguiente

## turnitin

#### Restablecer contraseña de usuario

Si recuerdas la respuesta a tu pregunta secreta, por favor introdúcela abajo y después haz clic en "Siguiente".

Si seleccionaste tu pregunta secreta en un idioma distinto al que estás leyendo ahora mismo, por favor, selecciona tu idioma de esta lista: Español  $\checkmark$ 

Pregunta Secreta: ¿Cómo se llamaba la calle donde creció?

Respuesta:

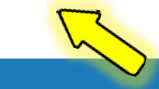

#### ¿Olvidaste tu respuesta?

Por favor, ten en cuenta que todas las contraseñas son sensibles al uso de mayúsculas y minúsculas. Por favor, revisa si el mensaje para restablecer tu contraseña está en tu carpeta de correo no deseado. El remitente del mensaje de correo electrónico será noreply@turnitin.com. Se recomienda que envíes esta dirección a tu administrador o que la incluyas en la lista de correo autorizado.

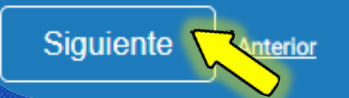

## hturnitin

#### Restablecer contraseña de usuario

Introduzca la nueva contraseña. La contraseña debe:

Tener como mínimo 12 carácteres

Incluir al menos un número

Incluir mayúsculas y minúsculas

Utilizar al menos un carácter especial (~!@#\$%^&\*()-\_+=[}{)\:;"<>,.?/)

**Cancelar** 

Contraseña

Confirmar contraseña

**Siguiente** 

contraseña considerando:

Ingresar la nueva

Después hacer clic en siguiente

### **7** turnitin

#### Listo, contraseña restablecida

#### Restablecimiento de contraseña completo

¡Gracias! Su contraseña se ha restablecido correctamente. Anote su contraseña para uso futuro.

Iniciar sesión ahora

Acuerdo de Privacidad | Política de privacidad | Términos de servicio | Cumplimiento de la protección de datos de la UE | Protección de Copyright | Preguntas legales más frecuentes Derechos de autor @ 1998 - 2023 Turnitin, LLC. Todos los derechos reservados.

**AHORA PUEDE INGRESAR A TURNITIN** CON SU CORREO INSTITUCIONAL Y SU **NUEVA CONTRASEÑA**